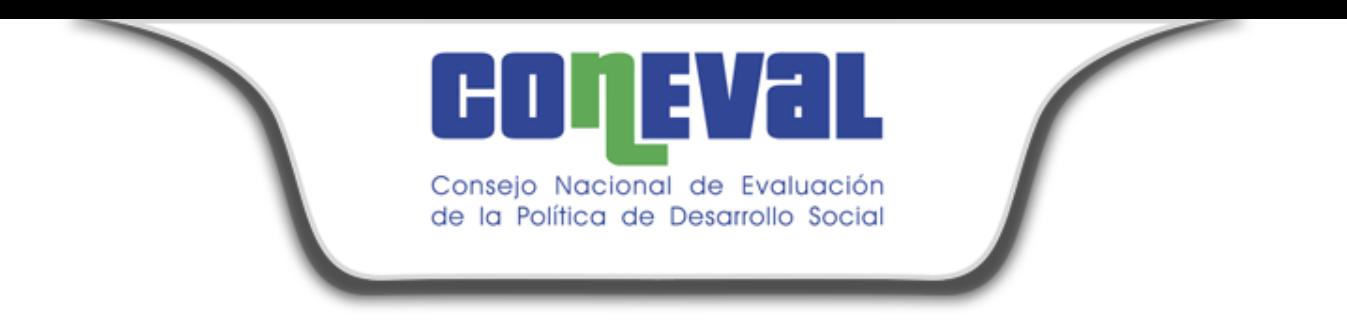

# MESA DE AYUDA SIGMA-DOC.

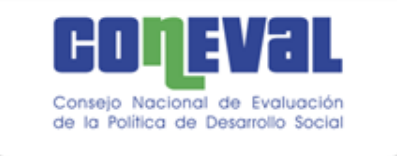

# OBJETIVO DE LA PRESENTACIÓN

Compartir y transmitir a los usuarios del sistema "MESA de AYUDA" los conocimientos necesarios para el correcto uso de las diferentes solicitudes de servicio.

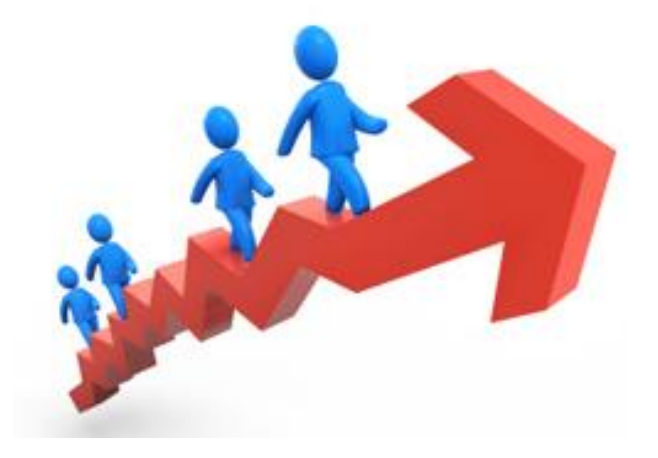

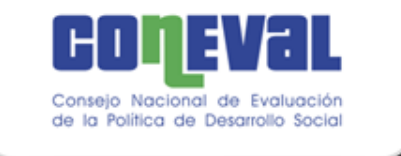

## ¿Qué es el sistema de "Mesa de Ayuda?"

Es una herramienta que ayuda a los usuarios a sistematizar las solicitudes de servicios optimizando la elaboración de la solicitud, su seguimiento, atención y calificación.

¿Quiénes son los usuarios?

Todo el personal que labora en CONEVAL y que tiene la necesidad de solicitar la atención de servicios generales, recursos materiales y servicios de tecnologías de información y comunicaciones (TIC'S).

## Ejemplo de servicios

- No tengo Internet.
- La impresora no tiene tóner.
- Limpieza de sala de juntas.
- Fuga de agua en el sanitario.
- No funciona el teléfono.
- Etc.

### **NOTA.**

Los servicios de **(RMSG) Servicios Generales y Servicios Materiales** serán solicitados a través del personal designado como enlace por cada una de las unidades administrativas (DGA).

Los servicios de **Tecnologías de Información y Comunicaciones (TIC'S),** serán solicitados por cualquier usuario que requiera el soporte.

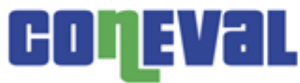

Consejo Nacional de Evaluación<br>de la Política de Desarrollo Social

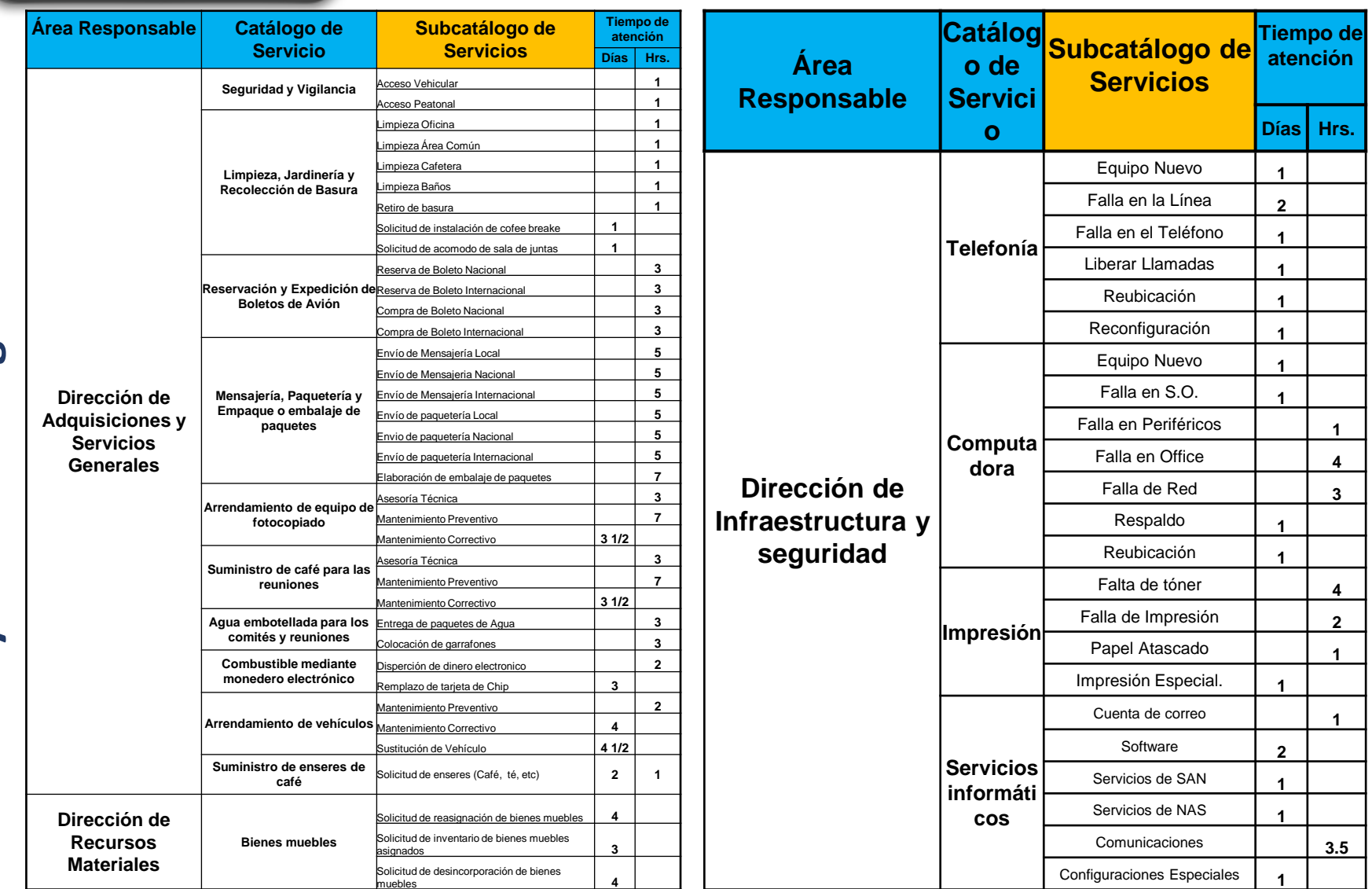

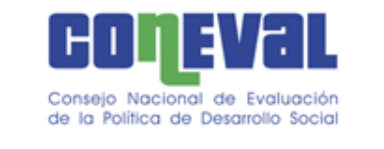

## 4 pasos básicos para solicitar un servicio

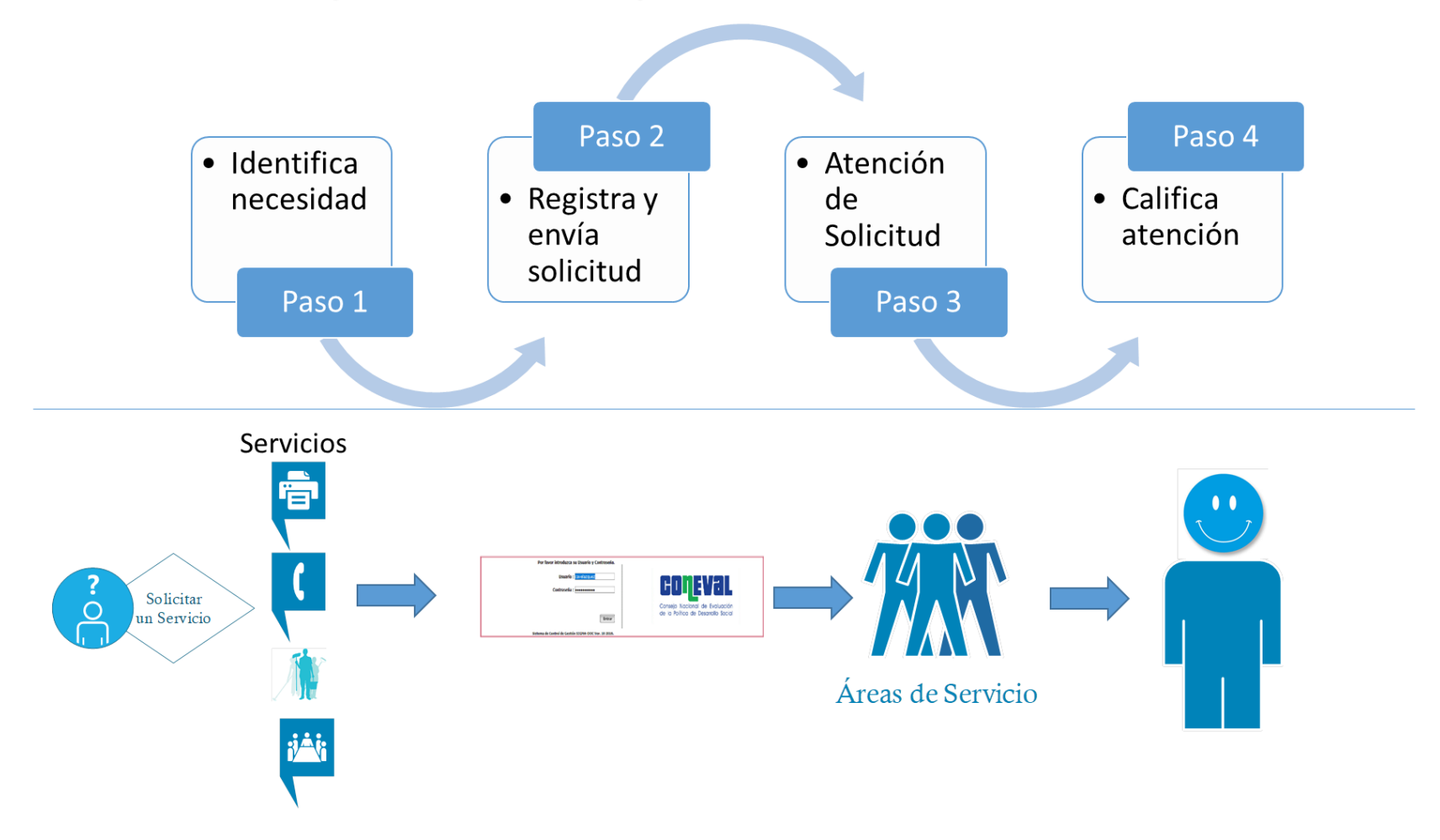

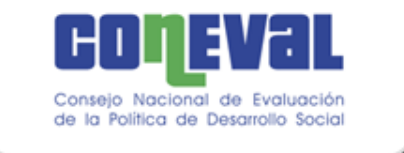

### **Captura de una solicitud en la Mesa de Servicio**

1. Ingresar al navegador Chrome el siguiente link:

**<http://sistemas.coneval.org.mx/GESTION/jsp/index.jsp>**

2. Entrar al sistema e iniciar sesión con su "**Usuario y Contraseña"** como ingresan al equipo de cómputo.

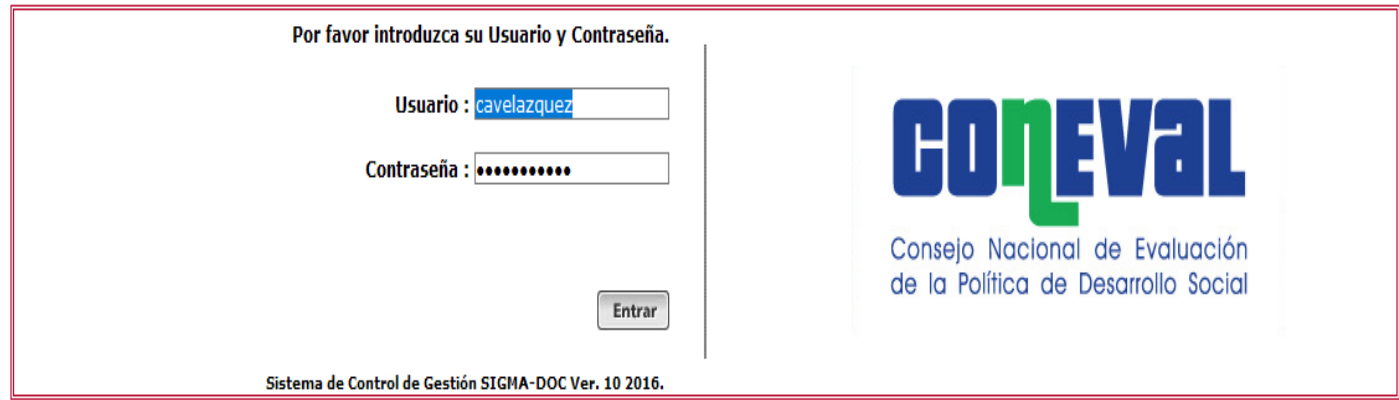

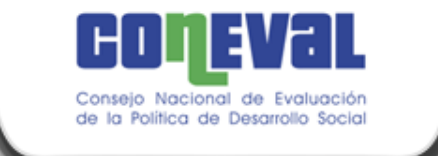

- 3. Dar clic en la opción de **"Nuevo Asunto".**
- 4. El primer campo a seleccionar es el **"Tipo de Documento",** en este caso será **"Solicitud Mesa de Servicio".**
- 5. Una vez seleccionado el formulario se actualizará de la siguiente manera:

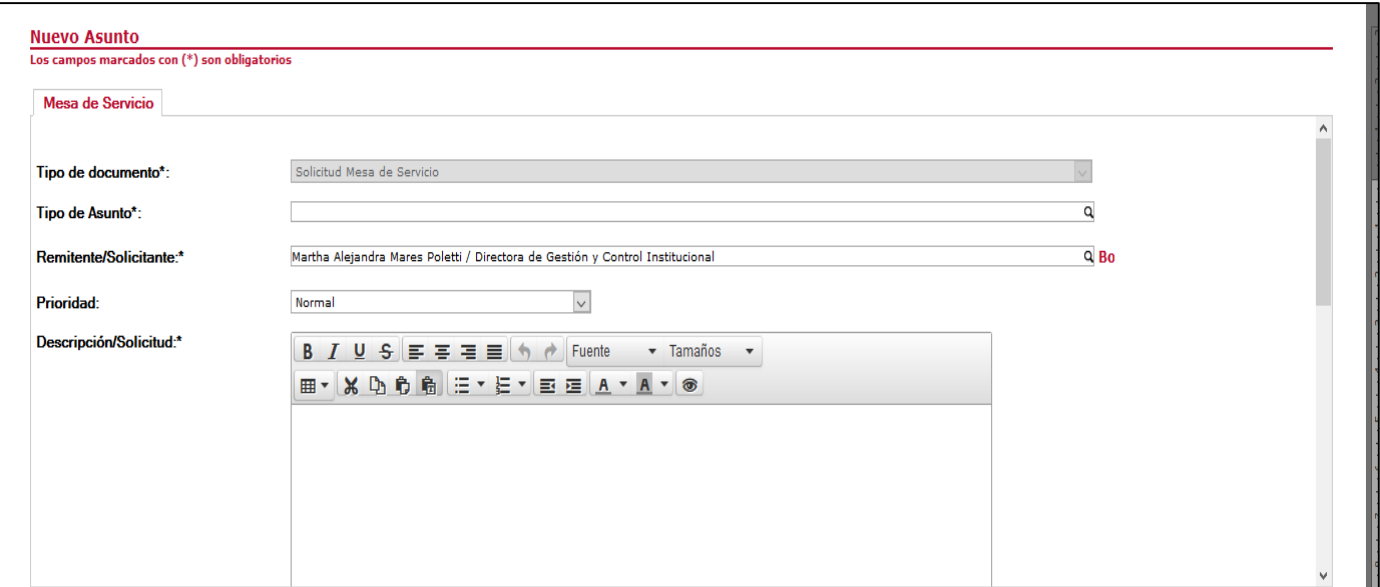

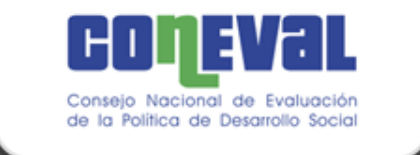

- 6. Los campos a llenar son los siguientes:
	- Tipo de Asunto (**conforme al subcatálogo de servicios**)
	- Remitente/Solicitante
	- Prioridad
	- Descripción/Solicitud
	- Adjuntos (opcional)
- 7. Una vez llenado el formulario, dar clic en el botón **"Enviar"** ubicado en la parte inferior de la pantalla:

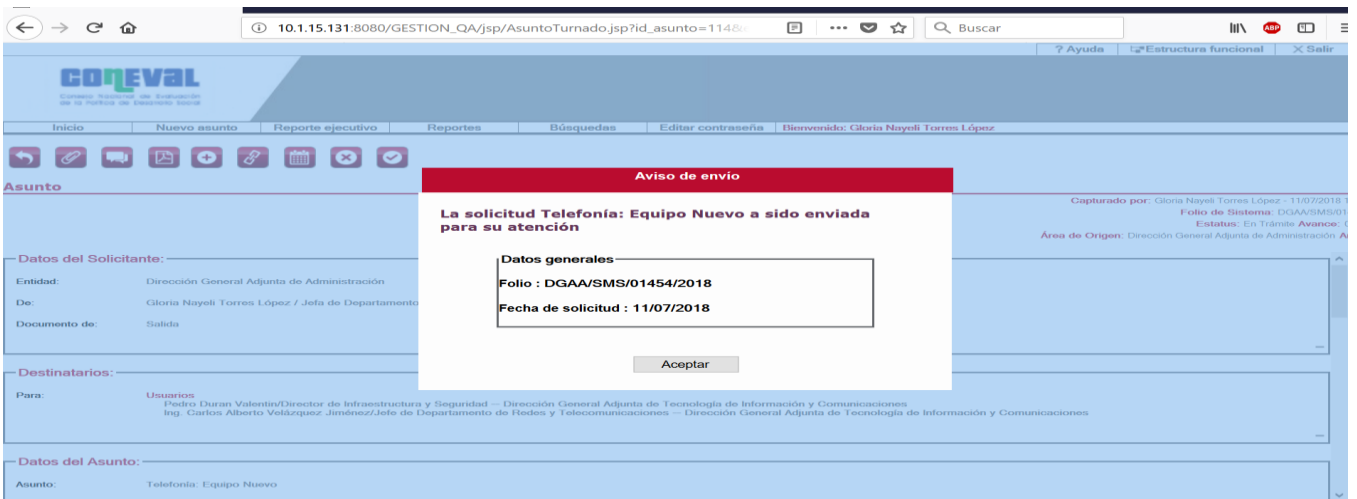

Al dar clic en el botón **"Enviar"** les llegará una notificación vía correo electrónico de que su

reporte fue asignado.

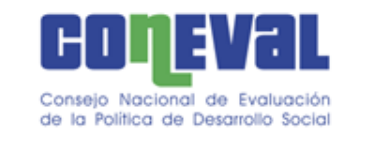

8. Regresar a **"Inicio"** y seleccionar la bandeja **"En Trámite"** donde se visualizará la solicitud enviada.

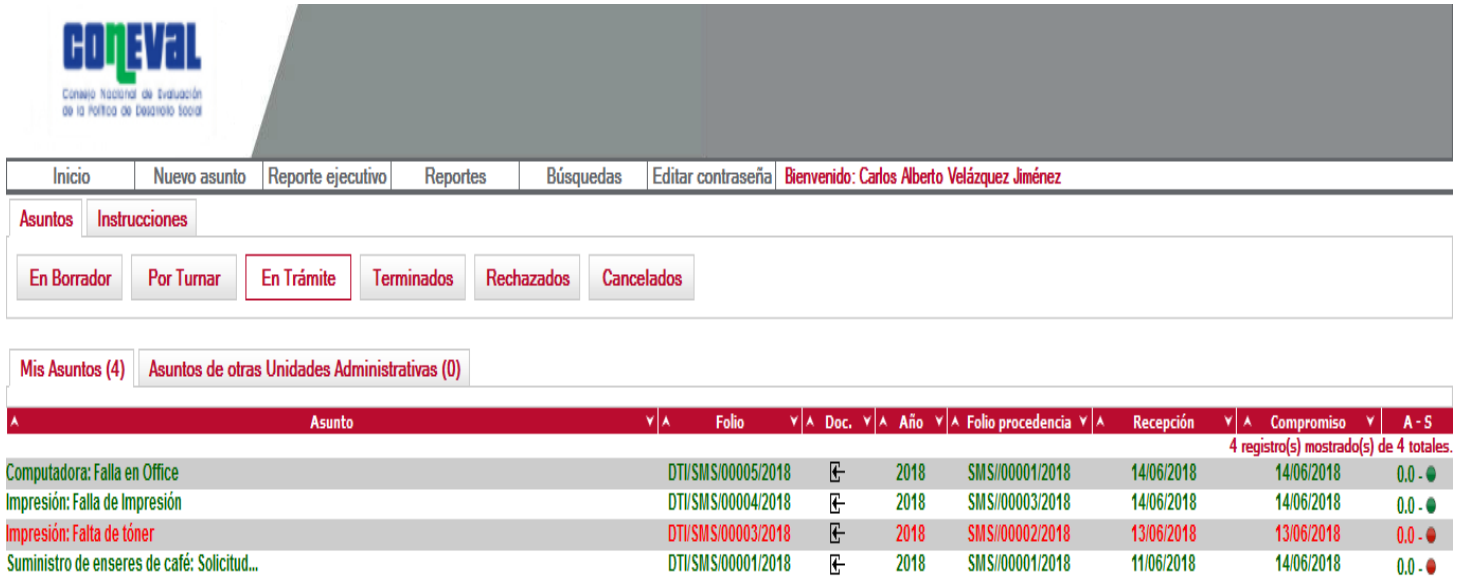

En el momento que el área encargada de atender las solicitudes concluye la orden e informa al usuario, esta solicitud llevará un avance de 99%.

En ese momento les llegará una notificación vía correo electrónico de que su reporte fue atendido y este deberá ser cerrado dando clic en la liga electrónica.

Telefonía: Falla en la Línea

DTI/SMS/00006/2018 2018 SMS//00002/2018 EV

28/06/2018

 $99.0 - 0$ 

9. Para cerrar la solicitud de deberá dar clic en **"Terminar Asunto".**

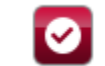

26/06/2018

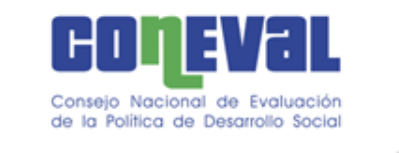

10. Por último se debe seleccionar una **cara** para calificar el servicio e ingresar la **"Justificación"** del cierre del asunto junto con la calificación sobre la atención del mismo.

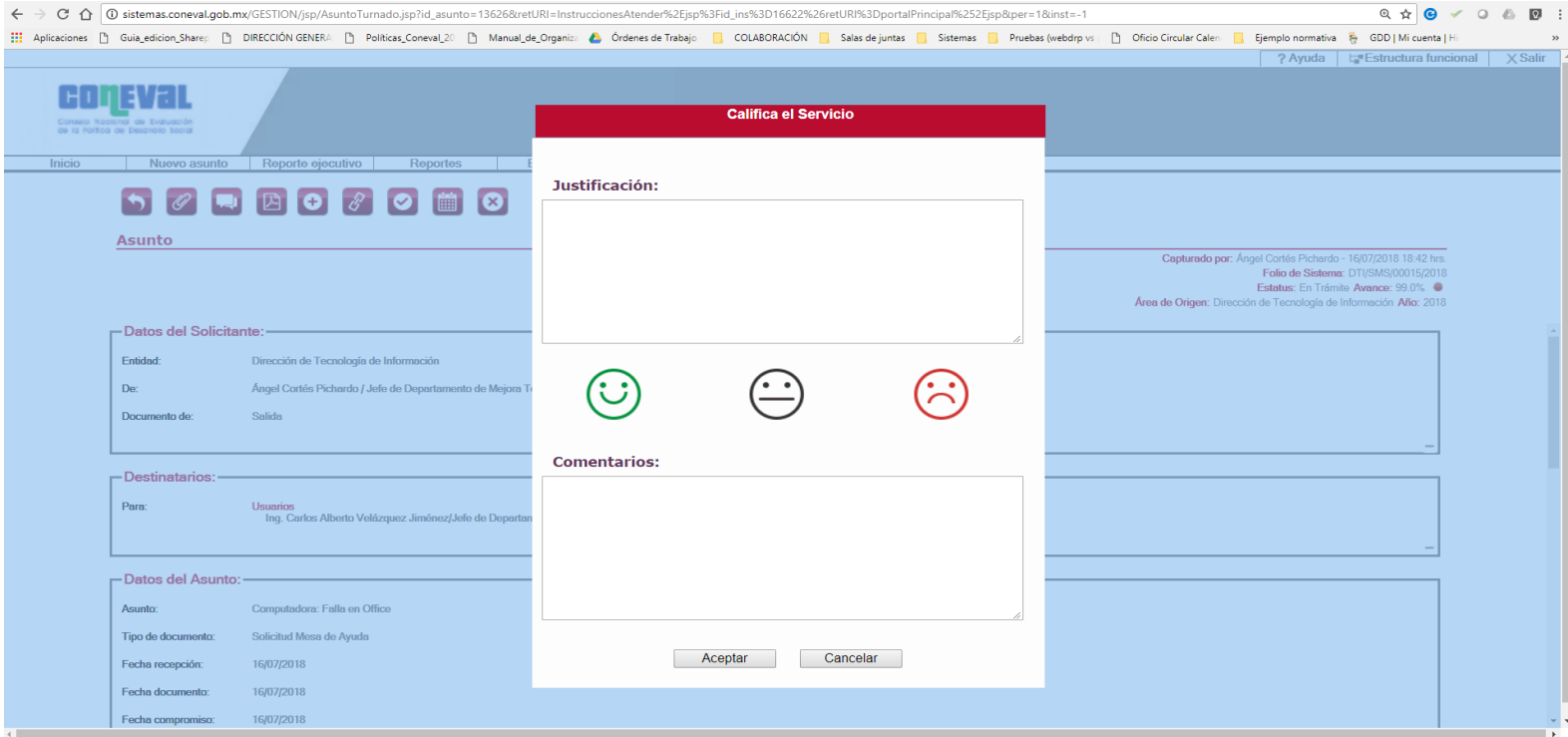

**Justificación:** se recibirán observaciones específicas en relación a la solicitud de servicio.

**Comentarios:** en este apartado podremos recibir observaciones generales referentes a la calidad del servicio así como recomendaciones para mejorar dicho servicio.

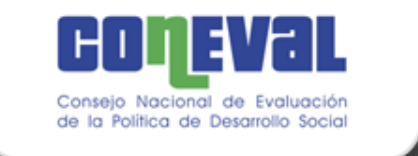

### **Consultar el historial de mis trámites.**

1.- Entrar al sistema e iniciar sesión

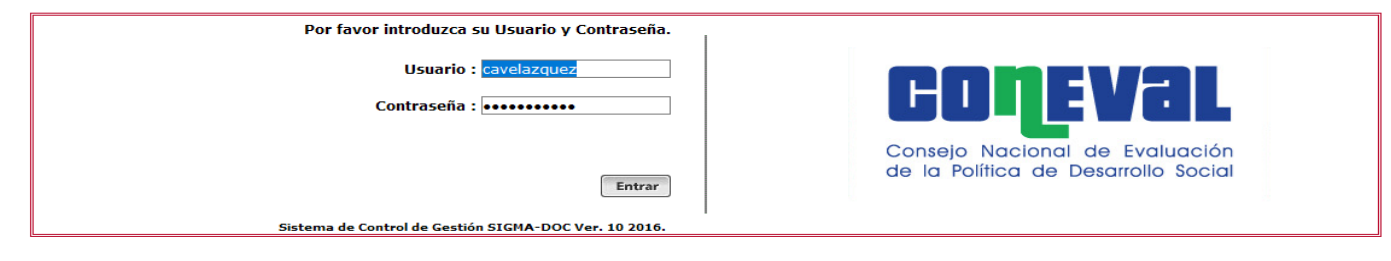

2.- Dar clic en la pestaña **"Asuntos"** y después en el botón **"Terminados"**

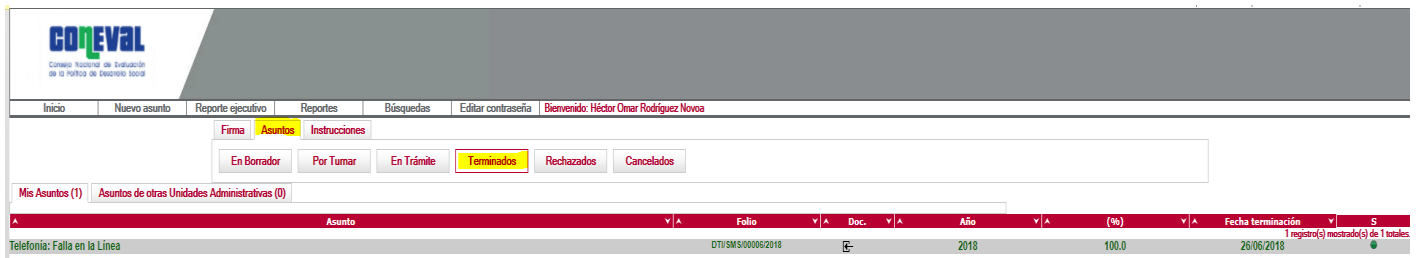

3.- Explorar los asuntos en **"Mis Asuntos"** y **"Asuntos de otras Unidades Administrativas"**

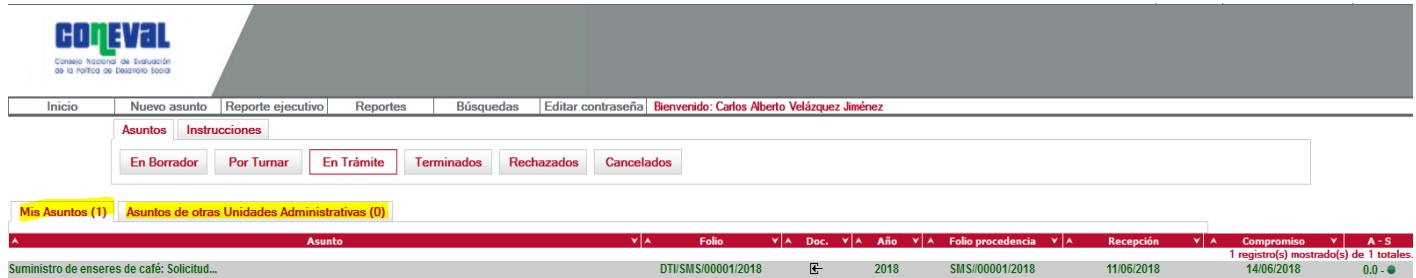

Aquí aparecerán los asuntos que hemos capturado.

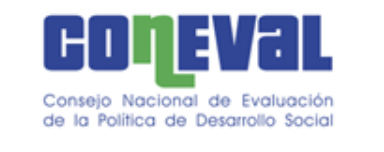

## Dudas y/o aclaraciones

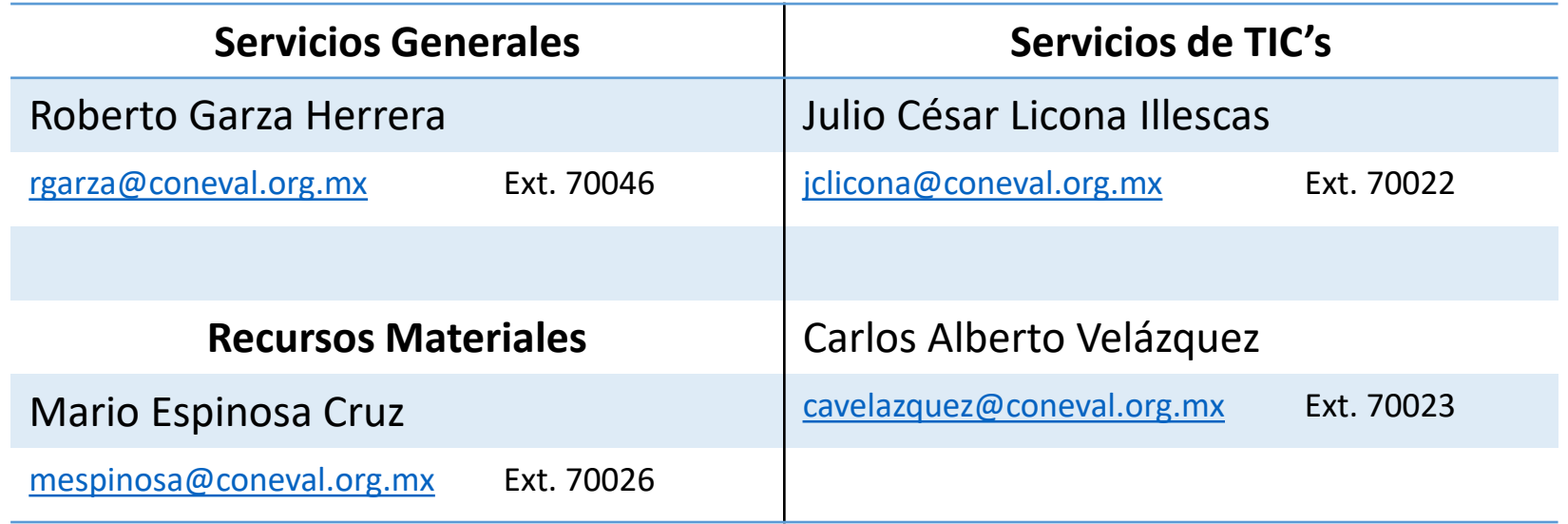

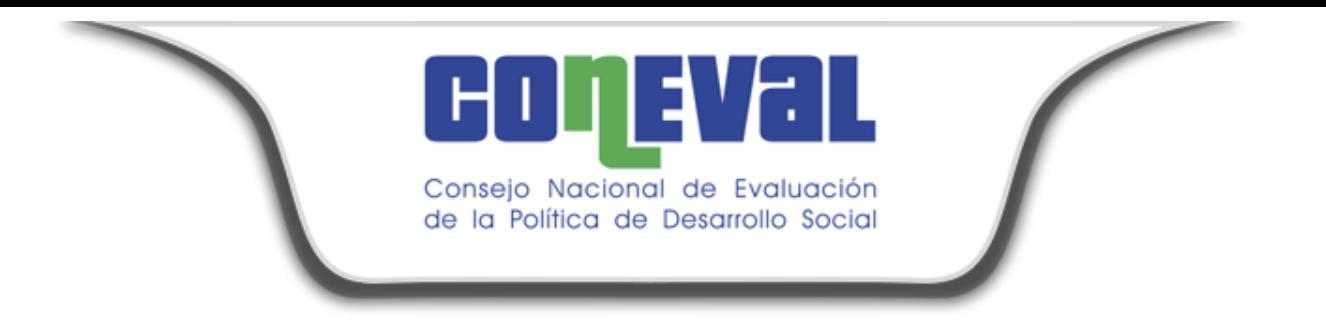

# GRACIAS..!!

**Dirección Ejecutiva de Recursos Materiales y Servicios Generales**

**Dirección Ejecutiva de Tecnologías de la Información y Comunicaciones**